#### Dear students,

We kindly ask you to carefully read the instructions for the annual assessment of the individual study plan for the academic year 2022/2023. Please note that the completed evaluation documents must be sent to the supervisor via SIS by 18 September 2023.

Steps in the assessment process:

- check if the results of the study requirements (examination results in particular) were added to SIS by the lecturers of Charles University. If relevant, provide the Department of Doctoral Studies with the necessary information and documents for courses taken at different universities (copy of student record book, confirmation). The completion of these requirements will be updated in the student record book by the study officer (employees of the Department of Doctoral Studies), the completion of courses taken at Charles University will be updated by the lecturers in SIS.
- enter the information about your publications in OBD (especially scientific publications); list all your publications in OBD and in the materials for annual ISP evaluation in SIS, list only those publications that are related to your doctoral studies (dissertation research, requirements of the subject-area board)
- enter the internships you have completed in SIS in the module Internships in case they are not already listed there – in particular those that last longer than 30 days. After the internship is approved by the supervisor, it is added to the list of completed requirements by the employees of the Department of Doctoral Studies.
- create the annual assessment for the academic year 2022/2023 in SIS
- after consulting your supervisor, enter new study requirements related to the preparation for the state doctoral exam or for the dissertation. If relevant, submit a request in which you justify cancelling previously planned requirements or adding new requirements. Check whether your ISP includes all the requirements set by the subject-area board as well as the state doctoral exam along and its date (for more information, see the requirements of the subject-area board)
- add comments about your progress in completing the study requirements and specify the progress in preparing your dissertation. Provide reasoning for any potential changes from your original dissertation plan.
- match the registered courses with the list of completed courses in SIS the results must be entered by a lecturer or an employee of the Department of Doctoral Studies by 18 September 2023 at the latest (information for the students who are further in their studies: if it is not possible to register the course's result in the current academic year, it is necessary to ask an employee of the Department of Doctoral Studies to move such course from the last year to the current one – this needs to be done in a sufficient advance)
- match publications relevant to your doctoral dissertation with those registered in OBD. If a publication
  is not already included in OBD (which is done individually by your department), start by entering your
  publication in OBD and only then proceed to the individual plan and match it with annual evaluation of
  the ISP. If you encounter any problems, contact the person who is responsible for OBD at your
  department at the faculty.
- It is possible to insert files with publications or posters and abstracts from conferences, the theoretical methodological chapter of your dissertation or other materials that prove your progress.
- match records of your participation in grant projects with records of these grants in relevant databases
- enter information about your teaching activity which was related to your preparation for the doctoral state exam or to your dissertation (esp. by matching them with information on the courses listed in SIS)
- match information about your internships with the records in internships module in SIS
- write a final assessment of the individual study plan in 2022/2023 explicitly state whether you have met the requirements set in the ISP (including the requirements set by the subject-area board), if relevant, also state which specific requirements you failed to meet
- submit this assessment to your supervisor by 18 September 2023, at the latest

We recommend that you discuss the assessment with your supervisor beforehand, especially any changes to the ISP. Make sure that each update lists the requirements which are included in the study plan for the

academic year 2022/2023. If some of the requirements are not completed (including state doctoral exam), the reason for this needs to be provided. If all your requirements are finished, write in detail about your plan for work on your dissertation or publications so there is information for next year's assessment.

In case you have any problems with the requirements (not with access to SIS or OBD), please contact the SIS administrator via e-mail (tomas.odchazel@natur.cuni.cz) with a detailed description of the problem, accompanied by a print screen (if possible).

You can work on your materials and add information until you pass the proposal of your ISP assessment on to your supervisor. After this point, the supervisor or guarantor may send the assessment back to you and ask you to provide further details or make necessary adjustments. Please make sure to provide the requested additional information or modifications of the assessment as soon as possible and then forward it to your supervisor again.

Thank you for your time,

In Prague on 1 August 2023

doc. RNDr. Pavel Chromý, Ph.D. – Vice-Dean Bc. Tomáš Odcházel, – SIS administrator

# **GUIDELINES FOR THE ASSESSMENT**

The following text describes the steps of the assessment process and includes pictures to make the instructions clearer. However, some SIS is still undergoing minor changes at this point, and the system can therefore look slightly different compared to the pictures provided in here.

### 1. Logging in to SIS

You log in to SIS at https://is.cuni.cz/studium using your login or your identification number (UKČO – under your photo on your student card). Detailed information about how to obtain "CAS" password (Charles University Authentication Service) are listed at the website of the Information Technology Centre - https://web.natur.cuni.cz/system/util/pwchange.php

In SIS, click on *Individual study plan for PhD students* which opens up the information about your studies (picture 1). When you click on the icons on the left side, you can see the original approved plan of studies (PDF with the original plan A and a detail which includes changes made after the last year's annual assessment ). On the right side, you can find the same icons concerning the previous annual assessment (for students who are in the second or higher year of their studies).

| 2 | Faculty | Plan<br>♦↑ | Given and<br>last name<br>↓ ↑ |          | Year of<br>admission | Study<br>branch | Supervisor                 | Advisor<br>+ + | State of the<br>plan | Responsibility<br>(plan proposal)<br>↓ ↑ | Last revision                                               | Assessment status<br>(Sup/SAB)                                         | Responsibility<br>(assessment) |
|---|---------|------------|-------------------------------|----------|----------------------|-----------------|----------------------------|----------------|----------------------|------------------------------------------|-------------------------------------------------------------|------------------------------------------------------------------------|--------------------------------|
|   | PřF     | 16648      | Josef<br>Manual               | studying | 2018                 | D-FYCH          | Mgr. Pepa<br>Utíkal, Ph.D. |                | approved<br>ISP      | -                                        | 31.01.2019<br>12:53<br>prof. RNDr.<br>Tomáš Obšil,<br>Ph.D. | approved - assessment<br>of fulfilling the ISP -<br>2020/2021<br>(A/A) | -                              |

Picture 1: Basic information about your studies

To make the information clearer, there are headings for all the study plans and annual assessments and the information is divided into different subgroups. To display detailed information about each of the subgroups, click on the plus sign (picture 2) which then expands the heading.

| Plan details | s, ∎ <u>archive</u>    |                                                |                |          |            |   |                      |    |
|--------------|------------------------|------------------------------------------------|----------------|----------|------------|---|----------------------|----|
| • Student:   | Testovací Oběť ( Il    | D: "717611" ) 🛕                                |                |          |            |   |                      |    |
| 🔸 SAB Cha    | air: prof. RNDr. Vít \ | /ilímek, CSc.                                  |                |          |            |   |                      |    |
| • Supervis   | sor (23.09.2021 - sta  | iys): prof. RNDr. Olaf Školitel, Ph.D.         |                |          |            |   |                      |    |
| + Advisor:   |                        |                                                |                |          |            |   |                      |    |
| + Status of  | f plan ( ID: "21724"   | )                                              |                |          |            |   |                      |    |
| History of   | of statements and r    | easons for returning the individual study plan |                |          |            |   |                      |    |
| 🛨 Disserta   | tion and progress o    | on the dissertation                            |                |          |            |   |                      |    |
| 🔸 State do   | ctoral exam and do     | ctoral dissertation defence                    |                |          |            |   |                      |    |
| • Course o   | of study               |                                                |                |          |            |   |                      |    |
| E List of d  | uties                  |                                                |                |          |            |   |                      |    |
|              |                        |                                                |                |          |            |   |                      |    |
| Type<br>중습   | Code<br>♂☆             | Title, details<br>♂⊙                           | Ac. year<br>산순 | Semester | Commentary | 2 | Year of<br>insertion | [? |
| course       | NDBI048                | Data Science                                   | 2021/2022      | winter   |            |   | 2021/2022            | 2  |
| course       | NMFP436                | Data Science 2                                 | 2021/2022      | summer   |            |   | 2021/2022            | 2  |
| course       | MPGS0060               | Hydrological modelling                         | 2021/2022      | summer   |            |   | 2021/2022            | 2  |
| course       | MZ370G24               | Machine Learning in Geosciences                | 2021/2022      | summer   |            |   | 2021/2022            | 2  |
| course       | MZ330E001              | Physical Geography Colloquium                  | 2021/2022      | winter   |            |   | 2021/2022            | 2  |
| course       | MPGS0009               | General and regional physical geography        | 2022/2023      | winter   |            |   | 2021/2022            | 2  |
| + Duties s   | pecific for the bran   | ch                                             |                |          |            |   |                      | -  |
|              |                        |                                                |                |          |            |   |                      | -  |
| D Update     | or assessment of ful   | filling the ISP                                |                |          |            |   |                      |    |

Picture 2: Expanded heading of a study plan (with details included)

### 2. Creating a new Annual assessment (AA) 2022/23

The fastest way to create a new AA is to click on the detail (icon in the column *State of the assessment*, see picture 1) – this brings you to the page of the Annual assessment of the individual study plan. The option to create a new AA is at the very bottom of the page (picture 3).

| Create assessment of fulfilling the ISP 2022/2023) V Do Go |  |
|------------------------------------------------------------|--|

Picture 3: Creating a new annual assessment

**Students who are creating their first annual assessment** must do so through the "Detail of the plan" (icon in the column State of the assessment, see picture 1) where the button for the assessment appears at the bottom of the screen (picture 2). After clicking on the button, the page of the annual assessment appears. There, at the bottom of the page, it is possible to create a new AA (see picture 3).

The outline of the annual assessment is similar to the one of the study plan. The details of each subsection become displayed after expanding the heading by clicking on the plus sign (see picture 2). Picture 4 shows an overview of previous assessments and changes of supervisors and consultants.

| Asse  | ssment of f                      | ulfilling the ISP i    | n acaden      | nic year 2022/2023      |                               |  |  |  |  |  |
|-------|----------------------------------|------------------------|---------------|-------------------------|-------------------------------|--|--|--|--|--|
| 🔸 St  | udent: Mgr.                      | Name Test ( ID: "      | ") 4          | Δ.                      |                               |  |  |  |  |  |
| + SA  | B Chair: pro                     | of. Mgr. Richard       |               |                         |                               |  |  |  |  |  |
| 🔸 Su  | ipervisor (27                    | .09.2017 - stays): I   | Mgr. Jan '    |                         |                               |  |  |  |  |  |
| • Ad  | Advisor:                         |                        |               |                         |                               |  |  |  |  |  |
| 🔸 Sta | • Status of plan ( ID: "14100" ) |                        |               |                         |                               |  |  |  |  |  |
| 🔸 as  | sessment of                      | f fulfilling the ISP s | tatus in a    | cademic year 2022/2023  | i                             |  |  |  |  |  |
| - Pr  | evious upda                      | te or assessment of    | of fulfilling | g the ISP               |                               |  |  |  |  |  |
|       | Туре                             | Period                 | Status        | Supervisor's assessment | Subject Area Board assessment |  |  |  |  |  |
|       | assessment                       | 2021/2022              | approved      | А 🕐                     | A 🕐                           |  |  |  |  |  |
|       | assessment                       | 2021/2022 January      | approved      | А 🕐                     | A 🕐                           |  |  |  |  |  |
|       | assessment                       | 2020/2021              | approved      | А 😰                     | в 🕐                           |  |  |  |  |  |
|       | assessment                       | 2019/2020              | approved      | А 🖓                     | B 🕐                           |  |  |  |  |  |
|       | assessment                       | 2018/2019              | approved      | А 🕐                     | в 🔊                           |  |  |  |  |  |
|       | assessment                       | 2017/2018              | approved      | А 🕐                     | A 😰                           |  |  |  |  |  |

Picture 4: ————Outline of the current annual assessment with previous AA displayed, also including changes of supervisors and consultants

#### 3. Editing the information for evaluation and modification of the study plan

Students must complete the following in order to submit their annual assessment:

- description of the progress in their dissertation work

#### - summary of the ISP requirements they completed in the academic year 2022/23

In picture 5, the comments that are obligatory are marked by a star. The option to enter these comments is located in the evaluation section at the very bottom of the page.

|                                                                                                    | a a aoioj, a |
|----------------------------------------------------------------------------------------------------|--------------|
| mark the duty as fulfilled according to student if it is fulfilled as per the SIS, and postpone course fulfillment according to the passed exam |              |
| * insert summary to assessment of fulfilling the ISP                                                                                            |              |
| insert commentary for duties of type: publication                                                                                               |              |
| insert commentary for duties of type: conference                                                                                                |              |
| insert commentary for duties of type: training                                                                                                  |              |
| * insert commentary for duties of type: progress on the doctoral dissertation                                                                   |              |
|                                                                                                    | D Go         |
|                                                                                                    |              |

Picture 5: Possibility of comments

Out of the following steps, do those that are necessary for your annual assessment:

- match requirements in the ISP with the completed courses in SIS (this is done automatically if the code is the same)

- add more courses from Charles University in the study plan (these courses are found in SIS)

- add a course from other universities or those guaranteed by the Academy of Science or by other institution (marked as "course description")

- match publications in ISP with the record imported from the OBD system

- match an internship in the ISP with its record in SIS (inserted in SIS or imported from the internship database)

- upload relevant files (published articles, posters or abstracts from conferences)
- match grants with the records
- add other types of requirements related to the doctoral exam or preparations for the dissertation

- fill in a request for a removal of a course (or a "course description", see below) from the plan

- add comments to the different groups of requirements (see picture 5)

The requirements are handled differently according to their type. If you have a requirement in a wrong category, you have to request its elimination and you have to insert a new requirement in the correct category. For instance, work with laboratory animals that is awarded with a certificate (not an exam or course credits) is considered a special training, not a course.

**Course (within Charles University)** and **course description (outside of Charles University)** are concluded with some kind of a progress check, such as an exam, course credits, etc. They are matched in the registered courses category, and they are included in a diploma supplement. Courses from different universities are inserted by the Department of Student Affairs after all the relevant documents are provided. After completing these courses, these need to be matched with the records in SIS (see below).

**Publications** are imported from OBD of the Faculty of Science (not from a training workplace outside of faculty). If a publication is not yet listed in the OBD of the faculty, we recommend inserting it there first (if the publication is affiliated to a faculty's department). In order to import a record to SIS, its status needs to be marked as *Saved*. The students then match their ISP records with those imported from OBD. They can upload files with publications if the board requires it (these materials will not be available to the public and can only be accessed by the board).

**Conferences** – it is possible to upload files with abstracts or posters from conferences if the board requires it (these materials are not made public).

**Internships** – according to the Code of Study and Examination of Charles University, the internships are an obligatory part of the ISP. The evidence of the internships has been changing and these changes have been introduced to the ISP as well. The ERASMUS internships are imported from the agenda of the Rectorate of the University. New internships of different types are inserted in the Evidence of Internships module in SIS by the study officers based on the documents provided by the international office. It should be noted that these documents usually arrive with rather a long delay and it is hard to verify them, it is therefore possible that the information will not yet be complete. We kindly ask

you to, check and **complete the information about your internship in SIS**, especially the **internships that are longer than 30 days**, as these are taken into account when evaluating PhD students, study programmes as well as the faculty as a whole.

The internship can be entered in SIS via the *Evidence of Internships* module. After that, the internships need to be approved by supervisors (they are informed on how to do so). Only thereafter can the internship be confirmed by the study department, which makes it available for matching in the ISP.

**Grants** are also imported from the central database. After matching with an existing record, the information is filled in automatically (the same way as with publications).

**Pedagogical activity** (which used to be usually included in the *Other* category): The matching is done with SIS records about courses and bachelor theses (both supervising and reviewing). The ISP shall include only pedagogical activity related to the preparation for the doctoral state exam or dissertation.

**Course** and **Others** can only be found in the ISP. Students write if they have completed these requirements or not and after the annual approval of the subject-area board, a requirement is considered to completed (and therefore the requirements listed as "completed" in the previous academic year cannot be further edited in the ISP). The ISP shall only include activities which are related to the doctoral exam or dissertation.

| <u> </u> | .ist | of c | luties                |            |                                                                                                    |          |                            |          |                            |                                          |                                                                                             |                       |                       |   |     |            |
|----------|------|------|-----------------------|------------|----------------------------------------------------------------------------------------------------|----------|----------------------------|----------|----------------------------|------------------------------------------|---------------------------------------------------------------------------------------------|-----------------------|-----------------------|---|-----|------------|
| 0        | 0    | 0    | Type<br>♂☆            | Code<br>장습 | Title, details<br>☉ ☉                                                                                                    | ſ        | Ac. year<br>ଓଡ             | Semester |                            | Fulfillment<br>according<br>to SIS<br>상승 | Commentary                                                                                  |                       |                       | 0 | 0   |            |
|          |      |      | course                | MC230P59   | Ecotoxicology                                                                                                    | <b>.</b> | 2021/2022                  | -        | fulfilled<br>2021/2022     | fulfilled                                |                                                                                             |                       |                       | 2 |     | 2021/202   |
|          | 1    |      | course                | MC230P74   | Advanced Methods of HPLC<br>and GC                                                                                                    | <b>H</b> | 2021/2022                  | -        | fulfilled<br>2021/2022     | fulfilled                                |                                                                                             |                       |                       | ? | G   | 2021/2022  |
|          | 1    |      | course                | MB130P91   | Mineral nutrition                                                                                                    | ×.       | 2021/2022                  | -        | fulfilled<br>2021/2022     | fulfilled                                |                                                                                             |                       |                       | ? |     | 2021/202   |
|          |      | ×    | course                | MB130P67   | Plant and microorrganisms<br>symbiosis                                                                                                    |          | 2021/2022                  |          | fulfilled<br>2021/2022     | incomplete                               | Request: test<br>Assessment:                                                                |                       |                       | 0 |     | 2021/2022  |
| 2        |      |      | teaching activity     |            | Vedení bakalářské práce.<br>V průběhu 1.roku doktorského<br>studia jsem pomáhal s vedením<br>bakalářské studentky Kláry Veselé,<br>která vypracovala svou práci na<br>téma osudu fosforu v kořenových<br>čístímách odpadních vod. |          | 2 Code<br>MB13<br>Final co | Tit      | l <u>e</u><br>ant and micr | oorrganism                               | with the following code:<br><u>Pre-enrollm</u><br>s symbiosis 0<br>xamination Result of exa | ent <u>Exams</u><br>1 | Coupling of the False |   |     | 2021/2022  |
| dd       | a ne | ew o | duty not listed in th | e study 💿  | course O course description O                                                                                                    | pub      | 2021/2                     | 2022     | winter                     | 29.07.202                                | 2 fulfilled                                                                                 | F                     | alse                  |   | ity | add a duty |

Picture 6: Overview of different requirements, matching with subjects and request for elimination of a subject from a study plan

The following text provides a detailed description of matching the requirements and of the graphic icons in picture 6 for each requirement.

You will mostly use this icon: In the following text, it is called *editing icon*. It is used for matching courses, publications, internships, uploading files (publications and conference proceedings) and adding comments for all types of study requirements.

If the completed **courses** have the same code as courses in your ISP, they are matched automatically after an AA is created. The courses taken outside of Charles University (known as "course description") need to be matched by clicking on a which opens a list of courses, from which you can then choose which one you want to match with which study requirement.

The courses registered with codes and matched in the previous years cannot be edited any more (see picture 6, subject NGEO082). The PDF of the annual assessment shows the exact day when the courses were completed. Do not forget to provide your study officer at the Department of Student

Affairs with all the documents necessary for the courses taken outside of Charles University so you can match them to the relevant requirements in your evaluation.

It is also possible to match the publications that are included in the faculty's OBD database in a similar manner (the publications need to be affiliated to the Faculty of Science of the Charles University).

When matching publications already included in the ISP, it is possible to directly add a record from OBD (picture 7). If a publication is not yet in OBD (there are different procedures at different departments) or if it is listed, for instance, at the Academy of Science, the student needs to complete the type of publication and citation manually in both fields, which, in the example in picture 7, became hidden after choosing an existing publication. After inserting a publication, it is possible to click on the editing icon and upload a file.

| Edi  | t the duty                                |                                                                                                    |  |  |  |  |  |  |  |  |  |
|------|-------------------------------------------|----------------------------------------------------------------------------------------------------|--|--|--|--|--|--|--|--|--|
| Acad | Academic year: 2020/2021 V                |                                                                                                    |  |  |  |  |  |  |  |  |  |
|      | Semester: 💿 none 🔿 winter 🔿 summer 🔿 both |                                                                                                    |  |  |  |  |  |  |  |  |  |
| Cou  | Coupling the duty                         |                                                                                                    |  |  |  |  |  |  |  |  |  |
|      | Type of<br>publication                    | Title                                                                                                    |  |  |  |  |  |  |  |  |  |
|      | original<br>article                       | Článek KRAUSOVÁ L., VESELÝ P., SYROVÁ M., ANTONOVÁ K., FIŠEF<br>Š., FUCHS R. Red-backed shrike (Lanius collurio) versus commo<br>of ineffective cuckoo-hawk mimicry. <i>Ecology and Evolution [onlin</i> |  |  |  |  |  |  |  |  |  |
| 0    | original<br>article                       | článek Антоноvá K., Veselý P., Fuchs R. Untrained birds' abilit<br>body size and colouration in a field experiment. <i>BMC Ecology ar</i><br>7182.                                                       |  |  |  |  |  |  |  |  |  |
| 0    | nepárovat                                 |                                                                                                    |  |  |  |  |  |  |  |  |  |
|      |                                           | Save Do NOT save and go back                                                                                                    |  |  |  |  |  |  |  |  |  |

Picture 7: Inserting a new publication and matching it with OBD

As the procedure to insert publications used to be very diverse (there were no clear guidelines and no access to OBD), records from previous years can look different.

The **internships** are matched in the same way. All internships (study and research stays) in SIS are displayed in the module *Internships* as well as in the module *Personal Data* (tab Information about studies and internships – Fellowships) – see picture 8. If your internship is not yet in SIS, you have to add it in the module *Internships* and make sure your supervisor approves it (the supervisors have guidelines on how to do so). After that, the Department of Student Affairs can include your internship in your studies, so it can be listed as "accepted by the Department of Student Affairs". A proposal of an internship send-off is not sufficient! When entering the internship into SIS, you only need to fill in the information in the required sections. "Institute" means department. You don't need to fill in the "motivational letter" and "internship priority" sections.

| Přehled stáží                   |                              |                               |                                                             |            |            |                                |  |  |  |  |  |
|---------------------------------|------------------------------|-------------------------------|-------------------------------------------------------------|------------|------------|--------------------------------|--|--|--|--|--|
| Ústav                           | Тур                          | Země                          | Škola v zahraničí                                           | Od         | Do         | Stav žádosti                   |  |  |  |  |  |
| Oddělení podpory<br>vědy (6500) | program Erasmus+:<br>Erasmus | Estonská republika            | Tartu Ülikool                                               | 26.01.2018 | 30.04.2018 | přijata studijním<br>oddělením |  |  |  |  |  |
| Oddělení podpory<br>vědy (6500) | program Erasmus+:<br>Erasmus | Spolková republika<br>Německo | Technische Universität Carolo-Wilhelmina<br>zu Braunschweig | 23.01.2019 | 31.03.2019 | přijata studijním<br>oddělením |  |  |  |  |  |

Picture 8: Overview of the internships in the application Personal Data

When adding new requirements to the ISP, you can see all the existing records (accepted by the Department of Student Affairs). Internships imported from the Erasmus database already include information about the specific university abroad (picture 9). Other internships usually include only

basic information (period and state). For these kinds of internships, fill in the details by clicking on the editing icon.

| Edi | Edit the duty                    |            |            |            |                    |                |  |  |  |  |  |
|-----|----------------------------------|------------|------------|------------|--------------------|----------------|--|--|--|--|--|
| Sem | Semester:  onumber Osummer Oboth |            |            |            |                    |                |  |  |  |  |  |
| Cou | Coupling the duty                |            |            |            |                    |                |  |  |  |  |  |
|     | Title                            | From       | То         | Country    | Foreign university | Request status |  |  |  |  |  |
|     | other internship                 | 26.06.2023 | 20.07.2023 | Antarctica |                    | completed      |  |  |  |  |  |
| 0   | O nepárovat                      |            |            |            |                    |                |  |  |  |  |  |
|     | Save Do NOT save and go back     |            |            |            |                    |                |  |  |  |  |  |

Picture 9: Matching internships with records in SIS

If an internship was already entered into the ISP but it only now got matched, the original name of the internship will be automatically rewritten with the new information.

It is possible to include information about your **pedagogical activity**. Picture 10 shows different available types. We recommend including details in the commentary when editing the record. If the activity is not registered in SIS, it is possible to use a text field. The ISP shall include only pedagogical activity related to the state doctoral exam or dissertation.

| Edi                                                                                                    | Edit the duty            |                                                                                                    |  |  |  |  |  |  |  |  |
|----------------------------------------------------------------------------------------------------|--------------------------|----------------------------------------------------------------------------------------------------|--|--|--|--|--|--|--|--|
| Coupling the duty                                                                                                    |                          |                                                                                                    |  |  |  |  |  |  |  |  |
| 0                                                                                                    | bachelor thesis opponent | : The topic of labor camps at uranium mines in the teaching of geography (using Jáchymov and Příbram as ar                       |  |  |  |  |  |  |  |  |
| 0                                                                                                    | course teacher           | MZ340K02 Data, metody a techniky studia krajiny (teaching form: Přednáška, parallel class involvement ratio: 33%, language of in |  |  |  |  |  |  |  |  |
| <ul> <li>The following academic teaching entries may be matched:</li> <li>about supervised, consulted or opposed bachelor's and master's theses</li> <li>about guaranteed courses taught in the year for which the ISP or assessment is being modified</li> <li>about teaching based on the schedule items in the year for which the ISP or assessment is being modified</li> </ul> |                          |                                                                                                    |  |  |  |  |  |  |  |  |
|                                                                                                    |                          | save and go back                                                                                                    |  |  |  |  |  |  |  |  |

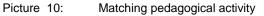

Other icons in picture 6:

On the right side of the "study requirement" row, you can click on this icon to see information about matching with a record in SIS (picture 7).

It is displayed on the right side of the row when there is a file uploaded for a record of a conference or a publication. If there is no file uploaded, the icon is black and white. The files attached are not public, they are only visible to the supervisors and members of the subject-area board. If there are more files (picture 11), the icon changes. You can upload a file by clicking on the editing icon.

- **Deleting a comment** to a requirement or deleting an erroneous match.
- **Deleting a requirement** added to an annual assessment.

Guidelines for annual assessment of the individual study plan for the academic year 2022/2023 Guidelines for students

| článek v časopise<br>BURSOVÁ M., HLOŽEK I<br>ČABALA R. Simultaneou<br>Determination of<br>Methanol, Ethanol and<br>Formic Acid in Serum<br>and Urine by Headspac<br>GC-FID. Journal of | us<br>201 | 5/2016  |        | spinii  | spinil       |             |                                              | 2015/2016      |
|----------------------------------------------------------------------------------------------------|-----------|---------|--------|---------|--------------|-------------|----------------------------------------------|----------------|
| Analytical Toxicology,                                                                                                    |           |         |        |         |              |             |                                              |                |
| 2015, vol. 39, s. 741-7<br>ISSN 0146-4760.                                                                                                    | Stáhování | Editace | Mazání | Kdo     | Osoba        |             | Komentář<br>k příloze                        | Rok<br>vložení |
| lenou ve 💿 pře                                                                                                    |           | 2       |        | student | Mgr. Mirosla |             | text<br>článku                               | 2015/2016      |
| stáž C                                                                                                    |           |         |        | student | Mgr. Mirosla | ava Bursová | recenze,<br>či jiný<br>související<br>soubor | 2015/2016      |

Picture 11: Files view

Request for **elimination of a course** in the study plan is supposed to be filed after a consultation with a supervisor. After clicking on this icon, students need to justify their request (see the orange text in picture 7). Elimination of a course must be approved by a supervisor. Such subject is then written in a different font in the PDF file of the annual assessment.

**Cancellation of a request for elimination** of a subject from the study plan or corrections of information or typos.

Is displayed in a new column of original planned year of completion in case the period originally planned for completing the requirement has changed.

## 4. Further details

Publications should only be inserted when they are already published or accepted for print and you know all the relevant information. If you are planning a publication for the next year, we recommend including it in the student's final summary of the AA (see below) where you comment on all the activities in the academic year 2022/2023 and at the same time, add in the plan for the year 2023/2024.

If you do not yet have publications available in OBD (either they are affiliated to a different institution or they are not yet included in OBD due to a different timeline), specify the type of publication (usually a journal paper) and enter the full citation in the field "Specification of the requirement".

For citations, you can use the format in pictures 7 and 11.

# **5.** Conclusion of the fulfilment of ISP for the academic year 2022/2023, forwarding the assessment to the supervisor

In the conclusion of the assessment, you shall explicitly state if you **are fulfilling** the ISP (including general requirements specific for your study programme that are stated at the end of the ISP). In case you have requirements not fulfilled, state the reason for this.

| -  | Dissertation and                            | progress on the     | dissertation        |  |            |                     |  |  |  |  |  |  |
|----|---------------------------------------------|---------------------|---------------------|--|------------|---------------------|--|--|--|--|--|--|
| ?  | Туре                                        | Title, details      | e, details          |  |            |                     |  |  |  |  |  |  |
|    | doctoral<br>dissertation                    | 🗐 title             | title dj            |  |            |                     |  |  |  |  |  |  |
|    | progress on the<br>doctoral<br>dissertation | 4. 105 - 1110112000 | niserracin prace    |  |            |                     |  |  |  |  |  |  |
| .9 | 😰 Туре                                      | Assessed            | Who                 |  | When       | Text of assessment  |  |  |  |  |  |  |
|    | progress on t<br>doctoral<br>dissertation   | he<br>student       | Mgr. Jméno Příjmení |  | 27.07.2023 | Postupuji dle plánu |  |  |  |  |  |  |

Picture 12: Dissertation

Comments of progress in preparing your dissertation will be displayed in the corresponding part of the AA (see picture 12). Students admitted from the academic year 2013/14 onward have the planned progress filled in, for others, this field is blank.

If you write comments for different types of requirements, they will be displayed in the section Other comments. The summary is listed in the section *Conclusion of Assessment* (picture 13). This will be later supplemented by a supervisor's commentary and by a commentary of the subject-area board.

| Assessment conclusion                                                                                                    |   |                             |          |                     |            |                    |  |  |  |  |  |
|----------------------------------------------------------------------------------------------------|---|-----------------------------|----------|---------------------|------------|--------------------|--|--|--|--|--|
|                                                                                                    |   |                             |          |                     |            |                    |  |  |  |  |  |
| 2                                                                                                    | ? | Туре                        | Assessed | Who                 | When       | Text of assessment |  |  |  |  |  |
|                                                                                                    |   | conclusion of<br>assessment | student  | Mgr. Jméno Příjmení | 27.07.2023 | text               |  |  |  |  |  |
| Student action:                                                                                                    |   |                             |          |                     |            |                    |  |  |  |  |  |
| V                                                                                                    |   |                             |          |                     |            |                    |  |  |  |  |  |
|                                                                                                    |   |                             |          |                     |            |                    |  |  |  |  |  |
| mark the duty as fulfilled according to student if it is fulfilled as per the SIS, and postpone course fulfillment according to the passed exam |   |                             |          |                     |            |                    |  |  |  |  |  |
| forward the assessment of fulfilling the ISP to the supervisor                                                                                  |   |                             |          |                     |            |                    |  |  |  |  |  |
| insert commentary for duties of type: teaching activity                                                                                         |   |                             |          |                     |            |                    |  |  |  |  |  |
| insert commentary for duties of type: course                                                                                                    |   |                             |          |                     |            |                    |  |  |  |  |  |

Picture 13: Conclusion of the assessment (summary, forwarding to a supervisor

Use the first choice from the list in the picture 13 ("mark the duty as fulfilled according to student if it is fulfilled as per SIS") to automatically add the text "fulfilled" in places where it is relevant and where SIS no longer offers this option.

Do not forget to **check** everything at the end. You can also view the PDF of the AA (icon **b**).

In order to forward the assessment to your supervisor for evaluation and later approval of the subjectarea board, choose the relevant option in picture 13. Supervisors receive an automatic e-mail about this update. After this, it is possible for them to return the assessment to the students and request further details and adjustments. In such cases, it becomes the student's responsibility again. They will be informed about this via e-mail and the information about the additional requirements of the supervisor will be displayed in the bottom part of the AA heading (picture 14). The chair of the subject-area board can also return the assessment to the student in a similar manner. Please do not wait too long with the corrections as the subject-area board needs sufficient time to evaluate your progress in completing the ISP.

| Previous update or assessment of fulfilling the ISP |                  |                  |                                |                  |                  |  |  |  |  |  |  |
|-----------------------------------------------------|------------------|------------------|--------------------------------|------------------|------------------|--|--|--|--|--|--|
| Тур                                                 | e Period         | Status Supervis  | or's assessment Subject Area E | loard assessment |                  |  |  |  |  |  |  |
| 📄 🔑 ass                                             | essment 2021/202 | 22 approved A 😰  | A 🖸                            |                  |                  |  |  |  |  |  |  |
| History of reasons for returning responsibility     |                  |                  |                                |                  |                  |  |  |  |  |  |  |
| When                                                | То               | From             | Name                           |                  | Reason/statement |  |  |  |  |  |  |
| 27.07.2023                                          | 13:53 to the st  | tudent superviso | r RNDf.supervisor              |                  | text             |  |  |  |  |  |  |

Picture 14: Supervisor's requirement for further information